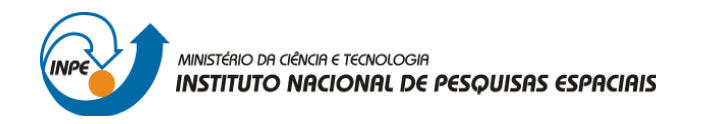

# SER-300: INTRODUÇÃO AO GEOPROCESSAMENTO

Leonardo Lima

## **RELATÓRIO DE ATIVIDADES**

LABORATÓRIO Nº 4: ÁLGEBRA DE MAPAS/LEGAL

INPE São José dos Campos 2016

#### **Introdução**

O *Laboratório 4* é baseado num exercício de seleção de áreas potenciais a ocorreência de Cromo, a partir das técnicas AHP (Processo Analítico Hierárquico) e *Fuzzy Logic*. Parece que os dados foram obtidos através de coleta de amostras realizadas no município de Piranga, Minas Gerais, em uma área de 51,33 km² no período de Abril a Julho de 1996.

#### **O Exercício**

Os procedimentos executados no *Laboratório 4* consistem na geração de mapas a partir de programas escritos na *Linguagem Espacial para Geoprocessamento Algébrico* (LEGAL). Inicialmente, foi ativado o banco de dados Piranga e o projeto Cromo. O sistema de projeção adotado foi UTM/Hayford/CórregoAlegre.

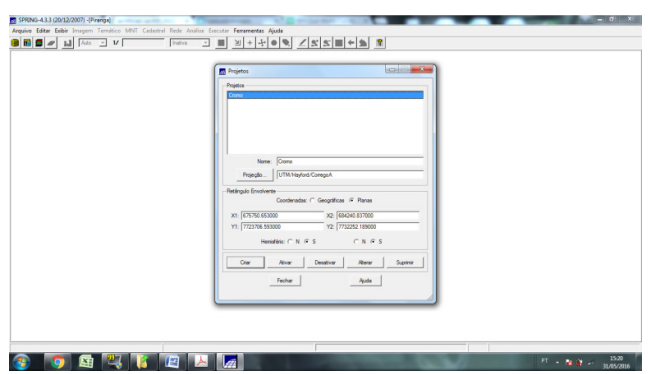

**Figura 1** - Ativação Projeto Cromo dentro do BD Piranga (Fonte: Elaboração Própria)

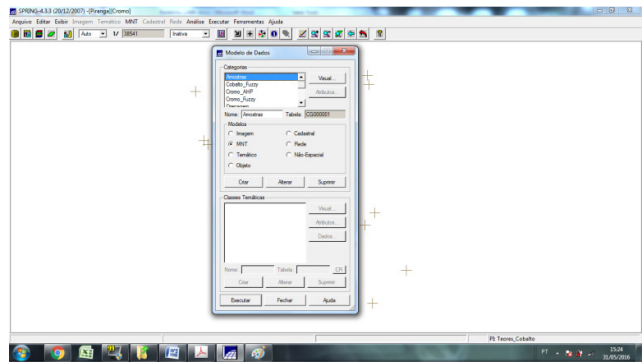

**Figura 2** - Modelo de Dados do Banco Piranga (Fonte: Elaboração Própria)

Existem 6 categorias de dados nesse Banco de Dados (Amostras, Cromo\_Fuzzy, Cobalto Fuzzy, Gama\_Fuzzy, Cromo\_AHP e Geologia\_Ponderada). Todas elas formadas por modelos numéricos de terreno (MNT). Dentro desse BD, também existe

| Nome da Categoria | <b>Modelo</b> | <b>Classes Temáticas</b>          | <b>Visual/Cores</b> |
|-------------------|---------------|-----------------------------------|---------------------|
| Drenagem          | Temático      | drenagens                         | Linha / BLUE_7      |
| Recorte           | Temático      | cl recorte                        | Linha / BLACK       |
| Fatiamento        | Temático      | Alto Potencial                    | Área / RED 7        |
|                   |               | Medio Potencial                   | Área / GREEN_3      |
|                   |               | <b>Baixo Potencial</b>            | Área / BLUE_1       |
|                   |               | Background                        | Área / GRAY_1       |
| Geologia          | Temático      | Asap - Sto Antonio<br>Pirapetinga | Área / BLUE_7       |
|                   |               | Arvs - Unidade Superior           | Área / GREEN_1      |
|                   |               | Granito-Granodiorito              | Área / RED_7        |
|                   |               | Arvm - Unidade Media              | Área / YELLOW_4     |
|                   |               | mv1 - Sto Antonio<br>Pirapetinga  | Área/ BEIGE         |
|                   |               | mb - Sto Antonio Pirapetinga      | Área / BLUE 1       |

uma série de informações "pressetadas", disponibilizadas no material da oficina. Os planos de informação seguem a tabela abaixo:

**Tabela 1** – Extrato com categorias, modelos, classes temáticas e visual do Banco de Dados Piranga (Fonte: Elaboração Própria).

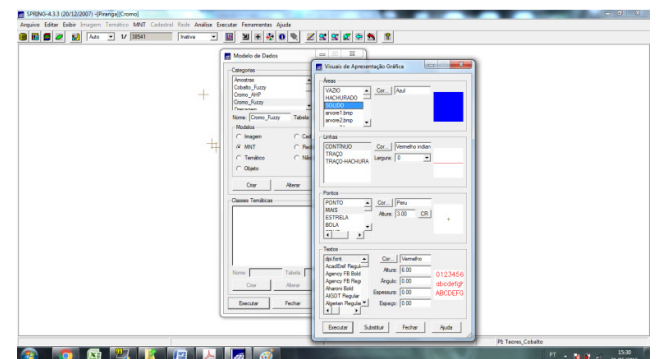

**Figura 3** - Exemplo Visulização da categoria Cromo\_Fuzzy (Fonte: Elaboração Própria)

## **Geração de Grade Regular Para o PI: Teores\_Cromo**

O primeiro passo do exercício foi o de gerar uma grade regular para o PI Teores\_Cromo. Segundo roteiro do exercício, o interpolador sugerido é o de *Média Ponderada*.

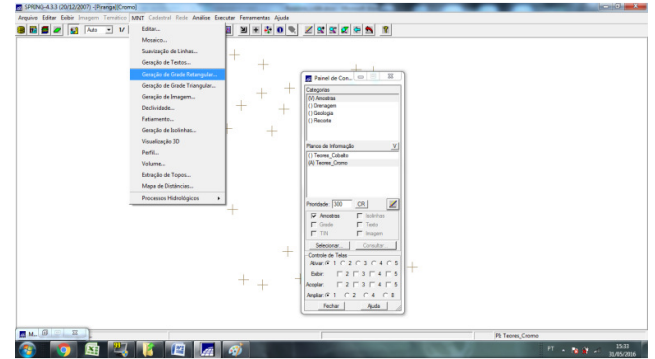

**Figura 4** - Geração de MNT a partir de amostras (Fonte: Elaboração Própria)

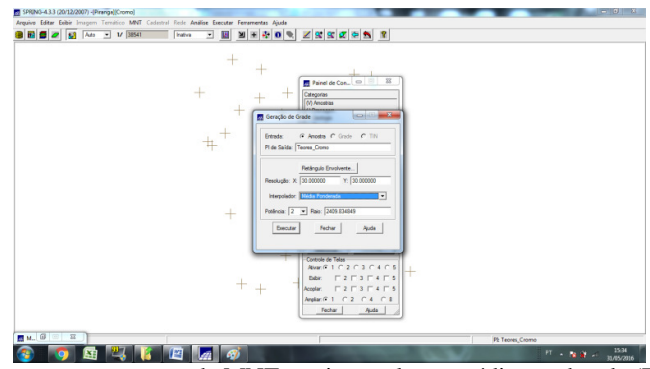

**Figura 5** - Parâmetros para geração de MNT por interpolação média ponderada (Fonte: Elaboração Própria)

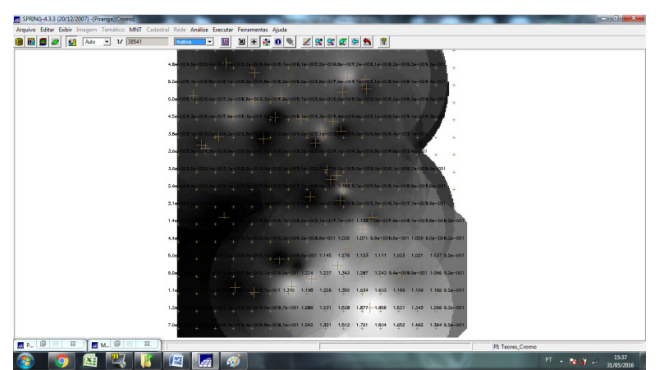

**Figura 6** - Grade Regular com Teores de Cromo (Fonte: Elaboração Própria)

## **Geração de Grade Regular Para o PI Teores\_Cobalto**

Na sequência, o procedimento anterior foi realizado novamente, agora para criação da grade regular para o PI Teores\_Cobalto. Mais uma vez, o interpolador utilizado foi *Média Ponderada*.

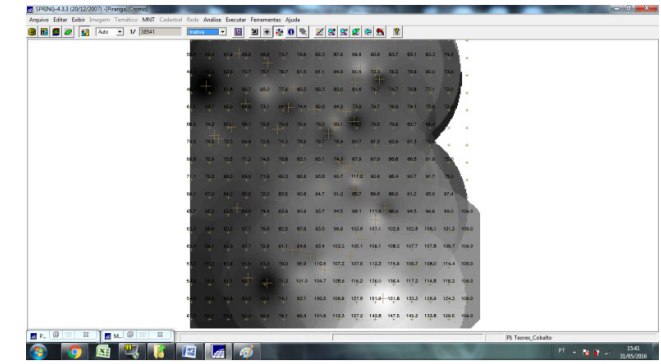

**Figura 7** – Grade Regular com Teores de Cobalto (Fonte: Elaboração Própria)

## **Geração de Mapa Ponderado da Geologia**

Assim que as grades regulares com os teores de Cobalto e Cromo foram geradas, utilizando rotinas na LEGAL, foi gerado um mapa de geologia ponderada por classes pré-definidas.

A LEGAL gera um PI do tipo *Numérico* a partir de um dado temático (PI: Mapa\_Geologico, categoria: Geologia). As rotinas empregadas no processamento baseiam-se em uma tabela de ponderação que foi criada utilizando-se o comando do operador *Novo*. Essa tabela contém as *Classes Temáticas* do mapa e os pesos atribuidos a ela, armazenando o mapa resultante no PI Geologia\_Ponderada (categoria: Geologia\_Ponderada).

Depois desta etapa, obtém-se um *Mapa Ponderado de Geologia* que exibe os pesos associados a cada classe.

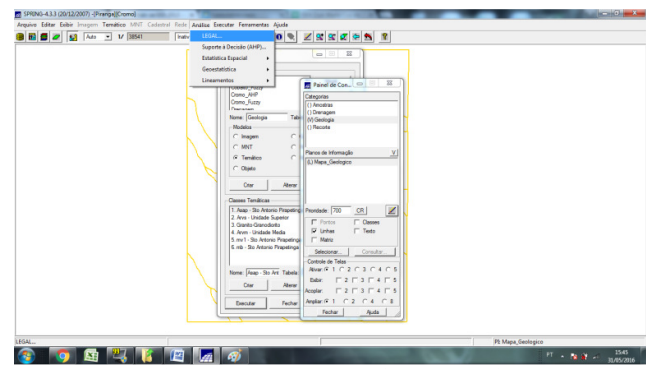

**Figura 8** - Etapas da geração de um mapa de geologia ponderado (Fonte: Elaboração Própria)

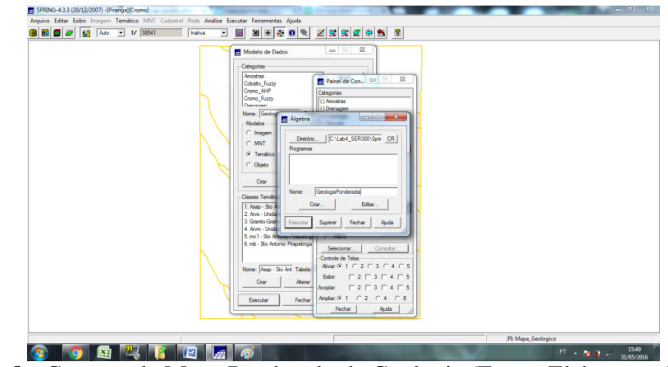

**Figura 9** - Geração de Mapa Ponderado de Geologia (Fonte: Elaboração Própria)

O código abaixo, disponível no arquivo LAB1\_AMC presente no banco de dados, foi escrito na rotina da LEGAL.

## {

## //Declaração //Declaração

Tematico geo ("Geologia"); Numerico geoP ("Geologia\_Ponderada");

Tabela geoT (Ponderacao);

#### //Instanciação

```
geo = Recupere (Nome="Mapa_Geologico"); 
geoP = Novo (Nome ="Geologia_Ponderada" , ResX = 30, ResY = 30, Escala = 
50000, Min = 0, Max = 1);
geoT = Novo (CategoriaIni = "Geologia", 
                      "Granito-Granodiorito" : 0, 
                      "Arvs - Unidade Superior" : 0, 
                      "Arvm - Unidade Media" : 0.7, 
                      "mv1 - Sto Antonio Pirapetinga" : 1, 
                      "mb - Sto Antonio Pirapetinga" : 0.5, 
                      "Asap - Sto Antonio Pirapetinga" : 0.7);
```
#### //Operacao //Operacao

```
geoP = Pondere (geo, geoT); 
   }
```
Após salvar essa rotina na Legal, deve-se executá-la, clicando no botão executar (Geologia Ponderada)

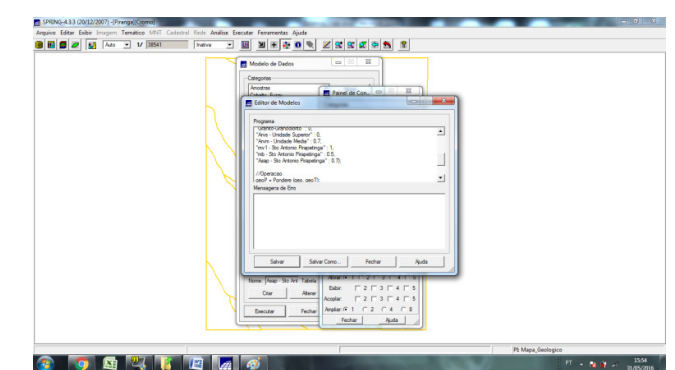

**Figura 10** - geração de mapa ponderado da Geologia: edição de modelos no programa Legal (Fonte: Elaboração Própria)

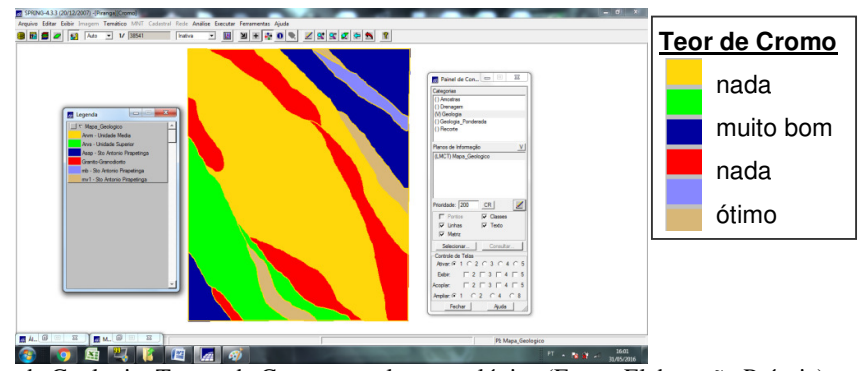

**Figura 11** - Mapa de Geologia: Teores de Cromo por classe geológica (Fonte: Elaboração Própria)

Associamos pesos às unidades geológicas baseados na ocorrência de cromo que apresentaram os seguintes valores:

Granito-Granodiorito : 0

Arvs - Unidade Superior : 0

Arvm - Unidade Media : 0.7

mv1 - Sto Antonio Pirapetinga : 1

mb - Sto Antonio Pirapetinga : 0.5

Asap - Sto Antonio Pirapetinga : 0.7

Conforme roteiro, os valores de *Background* e *Anomalia de 1ª Ordem* foram utilizados na formulação da função quadrática. Nela, o *Background* foi considerado como valor do ponto de cruzamento e as *Anomalias de 1ª Ordem* de cada elemento foram consideradas como valor 1, conforme ilustra a figura 12:

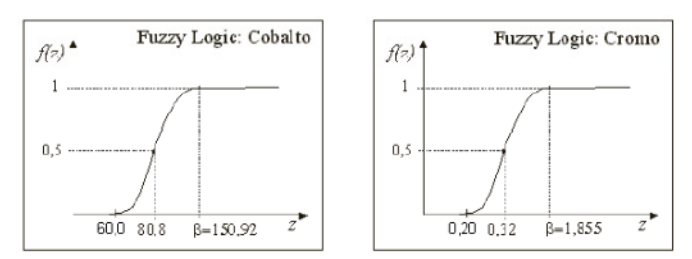

**Figura 12** - O valor do parâmetro α para o Cobalto é ~0,000198 e para o Cromo ~0,424.

## **Mapeamento da Grade do PI Teores\_Cromo Utilizando Fuzzy Logic**

Utilizou-se a técnica *Fuzzy* para realizar o mapeamento dos *teores de cobalto* e *cromo* e, na sequência, ambos foram cruzados através de uma rotina *Fuzzy Gamma*.

Inicialmente, foi gerado um mapa *Numérico* do PI Cromo\_Fuzzy utilizando uma operação *fuzzy* aplicada sobre o mapa *Numérico* do PI Teores\_Cromo. Na operação *fuzzy* cada *pixel* da imagem recebe um valor conforme a função:

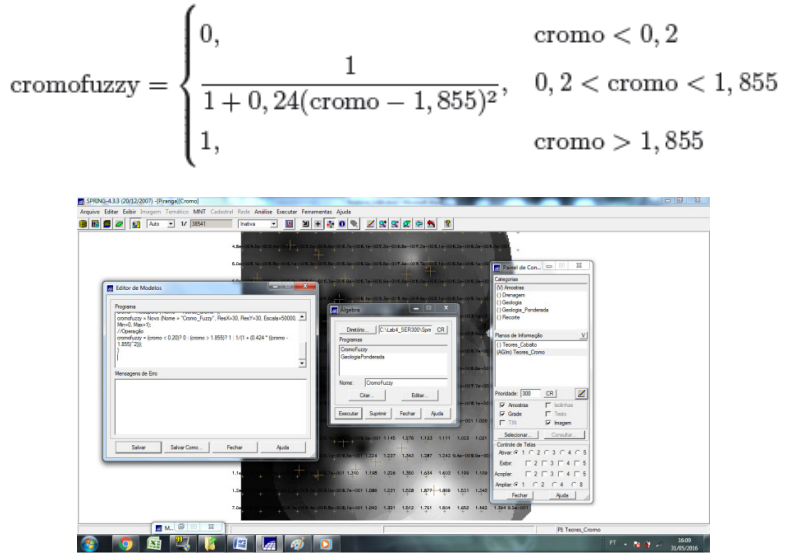

**Figura 13** – Geração de Teores de Cromo por Fuzzy Logic (Fonte: Elaboração Própria)

O código abaixo, disponível no arquivo LAB1\_AMC presente no banco de dados, foi escrito na rotina da LEGAL.

{

// Fuzzy cromo (ponto ideal com um teor de 1.855 % e ponto de cruzamento em 0.32)

#### //Declaração

Numerico cromo ("Amostras");

```
Numerico cromofuzzy ("Cromo_Fuzzy");
```
#### //Instanciação

```
cromo = Recupere ( Nome= "Teores_Cromo" ); 
cromofuzzy = Novo (Nome = "Cromo_Fuzzy", ResX=30, ResY=30, Escala=50000, Min=0, 
Max=1
```
#### //Operação //Operação

```
cromofuzzy = (cromo < 0.20)? 0 : (cromo > 1.855)? 1 : 1/(1 + (0.424 \times ((cromo -
1.855)^2)));
```

```
}
```
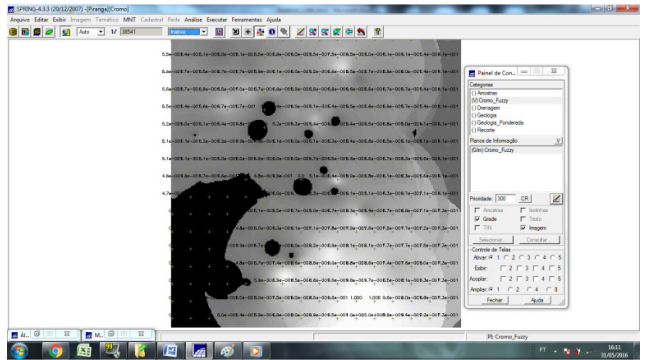

**Figura 14** - Mapa Numérico com valores de cromo (preto = 0; branco = 1) (Fonte: Elaboração Própria)

## **Mapeamento da Grade do PI Teores\_Cobalto Utilizando Fuzzy Logic**

O procedimento foi realizado de forma similar para o mapeamento dos *teores de cobalto* e, posteriormente, fazer seu cruzamento com os teores de cromo com uma rotina *Fuzzy Gamma*.

Aqui, foi gerado um mapa *Numérico* do PI Cobalto\_Fuzzy utilizando uma rotina *fuzzy* aplicada sobre o mapa *Numérico* do PI Teores\_Cobalto. Na operação *fuzzy* cada *pixel* da imagem recebe um valor conforme a função:

$$
\text{cobalfuzzy} = \begin{cases} 0, & \text{cobal} < 60 \\ \frac{1}{1+1,98e-4 \cdot (\text{cobal} - 150,92)^2}, & 60 < \text{cobal} < 150,92 \\ 1, & \text{cobal} > 180,92 \end{cases}
$$

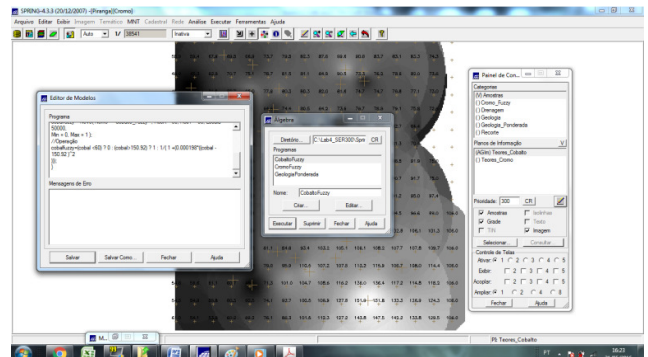

**Figura 15** - Geração de Teores de Cobalto por Fuzzy Logic (Fonte: Elaboração Própria)

O código abaixo, disponível no arquivo LAB1\_AMC presente no banco de dados, foi escrito na rotina da LEGAL.

## {

// Fuzzy cobalto (ponto ideal com um teor de 150.92 ppm e ponto de cruzamento em

```
// 80ppm)
```
## //Declaração //Declaração

Numerico cobal ("Amostras");

Numerico cobalfuzzy ("Cobalto\_Fuzzy");

```
//Instanciação
```

```
cobal = Recupere ( Nome= "Teores_Cobalto" );
```

```
cobalfuzzy = Novo( Nome = "Cobalto_Fuzzy" , ResX = 30, ResY = 30, Escala = 50000, 
Min = 0, Max = 1 );
```

```
//Operação
```

```
cobalfuzzy=(cobal <60) ? 0 : (cobal>150.92) ? 1 : 1/( 1 +(0.000198*((cobal - 150.92 )^2
```

```
)));
```
}

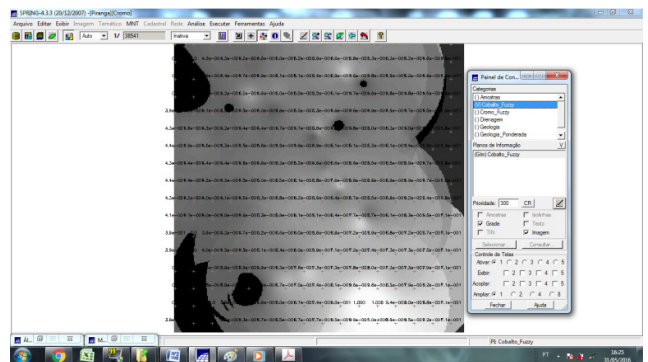

**Figura 16** - Mapa Numérico com valores de cobalto (preto = 0; branco = 1) (Fonte: Elaboração Própria)

## **Cruzamento dos PIs Cromo\_Fuzzy e Cobalto\_Fuzzy Utilizando a Função Fuzzy Gama**

Com os teores de cromo e cobalto convertidos em PI's Fuzzy, foi aplicado um operador Fuzzy Gama.

O operador *Fuzzy Gama* é definido por dois termos: o primeiro é um produto algébrico *Fuzzy,* e o segundo a soma algébrica *Fuzzy*:

 $\mu$  = (soma algébrica Fuzzy)<sup>γ</sup> × (produto algébrico Fuzzy)<sup>1- γ</sup>

No produto, o operador multiplica os membros dos diferentes planos de informação (Geo-Campos [0,1]), gerando como resultado um valor sempre menor ou igual ao valor do membro *Fuzzy*. Isso se deve à multiplicação de valores iguais ou menores que 1. Por outro lado, na soma algébrica, sempre se tem valores maiores ou iguais ao valor de entrada do maior membro *Fuzzy*. A importância maior ou menor do operador em cada termo (soma e produto) vai depender do valor atribuído para o expoente γ. Assim quando γ =0, o resultado dependerá apenas do termo produto algébrico *Fuzzy*, e quando γ =1, o resultado dependerá apenas do termo soma algébrica *Fuzzy*.

O resultado obtido foi o PI Gamma\_Fuzzy.

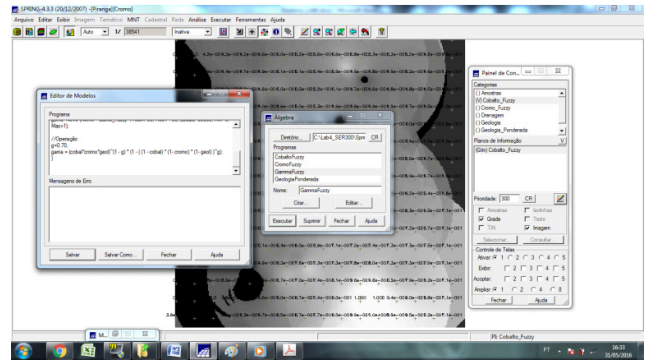

**Figura 17** – Cruzamento dos PI's Cromo\_Fuzzy e Cobalto\_Fuzzy (Fonte: Elaboração Própria)

```
O código abaixo, disponível no arquivo LAB1_AMC presente no banco de dados, foi 
escrito na rotina da LEGAL. 
{ 
//Declaração 
Numerico cobal("Cobalto_Fuzzy"), cromo("Cromo_Fuzzy"), geol 
("Geologia_Ponderada"); 
Numerico gama ("Gama_Fuzzy");
//Instanciação 
cobal = Recupere (Nome= "Cobalto_Fuzzy"); 
cromo = Recupere (Nome= "Cromo_Fuzzy"); 
geol = Recupere (Nome= "Geologia_Ponderada"); 
gama=Novo (Nome="Gama_Fuzzy", ResX=30, ResY= 30, Escala=50000, Min=0, Max=1);
//Operação 
g = 0.70;gama = (cobal*cromo*geol)^(1 - g) * (1 - ( (1 - cobal) * (1- cromo) * (1- geol) )^g);
}
```
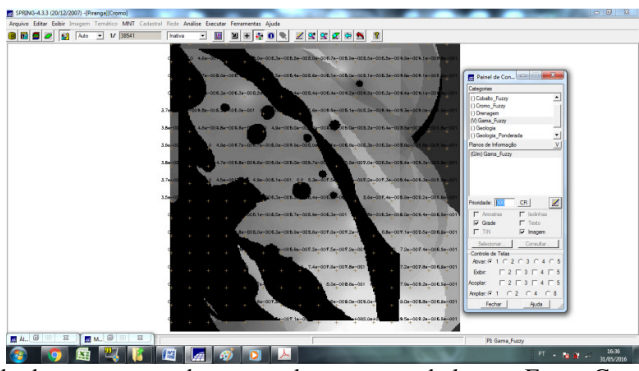

**Figura 18** – Resultado do cruzamento dos teores de cromo e cobalto por Fuzzy Gama (Fonte: Elaboração Própria)

## **Criação do PI Cromo\_AHP Utilizando a Técnica de Suporte à Decisão AHP (Processo Analítico Hierárquico)**

Depois da aplicação do método *Fuzzy*, foi gerado o PI Cromo\_AHP com a técnica de suporte à decisão *AHP*. A *AHP* é uma rotina matemática capaz de hierarquizar a importância de fatores que influenciam a tomada de decisão espacial. A AHP pondera os critérios através de uma comparação entre os fatores e calcula um valor de razão de consistência entre 0 e 1, sendo o 0 a completa consistência da tomada de decisão e 1 a completa inconsistência para a tomada de decisão.

Nesse exercício, são utilizadas três categorias numéricas: Cromo\_Fuzzy, Cobalto\_Fuzzy e Gama\_Fuzzy. De forma aleatória, um peso foi associado a cada categoria, até se obter razão de consistência inferior a 1, (0,033).

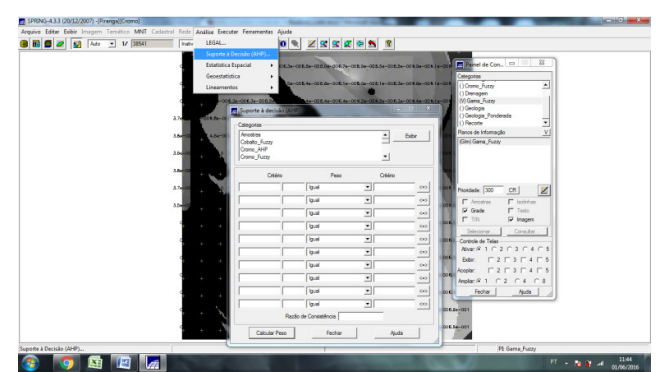

**Figura 19** - Criação do PI Cromo\_AHP pela técnica AHP (Fonte: Elaboração Própria)

Essa etapa implica num processo de preenchimento de uma planilha na interface do programa SPRING. Inicialmente, na barra de menus, seleciona-se a aba Análise e na sequência Suporte à Decisão (AHP).

Ali, é feita a seleção de no mínimo 2 e no máximo 5 categorias. Ao se clicar em exibir, duas a duas, serão apresentadas suas comparações. O usuário pode então, para cada par de categoria, definir o Peso desejado. Observe que os valores correspondentes são apresentados à esquerda de cada botão. Ao se alterar esses pesos, o valor da Razão de Consistência é recalculado. Caso o valor ultrapasse 0.1, será alertado antes de calcular os pesos para o programa a ser criado. Finalmente, clica-se em calcular peso.

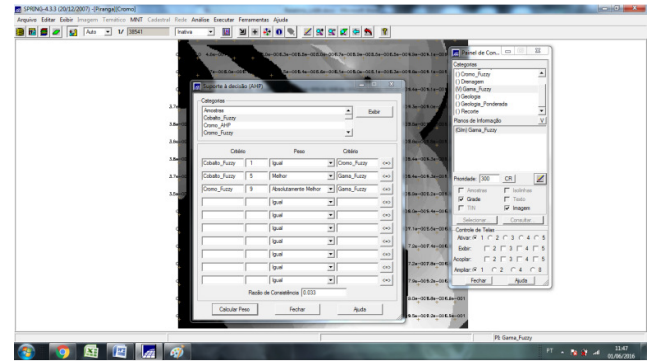

**Figura 20** - Criação do PI Cromo\_AHP: escolha das categorias e atribuição de pesos para aplicação da técnica de suporte à decisão AHP (Fonte: Elaboração Própria).

Após essa etapa, o SPRING irá apresentar um código a ser processado utilizando a LEGAL (salvo em CromoAHP.alg), que deverá ser completado pelo usuário com as informações específicas sobre os dados nos quais deseja aplicar o procedimento.

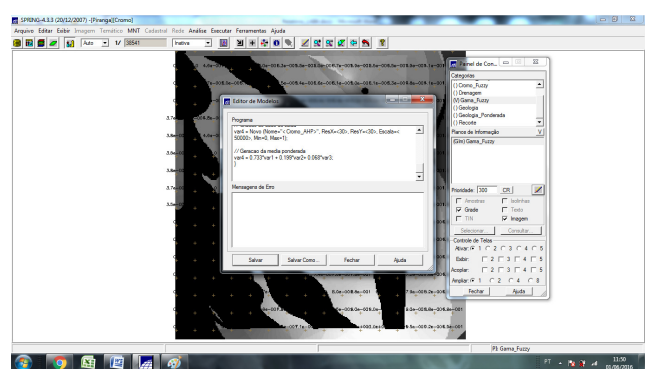

**Figura 21** – Programa para geração de PI Cromo\_AHP salvo (Fonte: Elaboração Própria)

É importante lembrar que a aplicação da técnica AHP se dá sob a forma de uma média ponderada. Assim, os dados tiveram que ser convertidos para uma escala de [0..1] antes da aplicação do programa.

Na sequência, com o auxílio da legal, o arquivo CromoAHP.alg é aberto. O código processado na LEGAL é o apresentado abaixo:

```
{
```

```
// Pesos a ser aplicados
```
- // Cromo\_Fuzzy = 0.733
- // Cobalto\_Fuzzy = 0.199
- // Geologia\_Ponderada = 0.068
- // Razao de consistencia
- $/$ / CR = 0.081
- // Programa em LEGAL
- // Este programa deve ser completado
- // pelo usuario para incluir os dados
- // apresentados entre os sinais de <>

// Definicao dos dados de entrada

```
Numerico var1 ("Cromo_Fuzzy");
```

```
Numerico var2 ("Cobalto_Fuzzy");
```
Numerico var3 ("Geologia\_Ponderada");

```
// Definicao do dado de saida
```
Numerico var4 ("<Cromo\_AHP>");

// Recuperacao dos dados de entrada

```
var1 = Recupere (Nome="<Cromo Fuzzy>");
```
var2 = Recupere (Nome="<Cobalto\_Fuzzy>");

```
var3 = Recupere (Nome="<Geologia_Ponderada>");
```

```
// Criacao do dado de saida 
var4 = Novo (Nome="< Cromo_AHP>", ResX=<30>, ResY=<30>, Escala=< 50000>, Min=0,
```

```
Max=1:
```

```
// Geracao da media ponderada 
var4 = 0.733*var1 + 0.199*var2+ 0.068*var3; 
}
```
**No entanto, uma mensagem de erro é apontada nessa etapa do Laboratório. O programa não reconhece o PI Cromo\_AHP e a rotina implementada na LEGAL não pode ser completada. Esse bug foi percebido por outros colegas da disciplina, inviabilizando a continuação do exercício.**

#### **Fatiamento no Geocampo Gama\_Fuzzy**

Nesta etapa, é necessário gerar um PI Temático (FAT\_Cromo\_Fuzzy) a partir do dado numérico Gama\_Fuzzy. O processamento é definido em função de uma tabela de fatiamento (tab). Essa tabela de fatiamento é responsável por determinar as classes e os valores numéricos de referência.

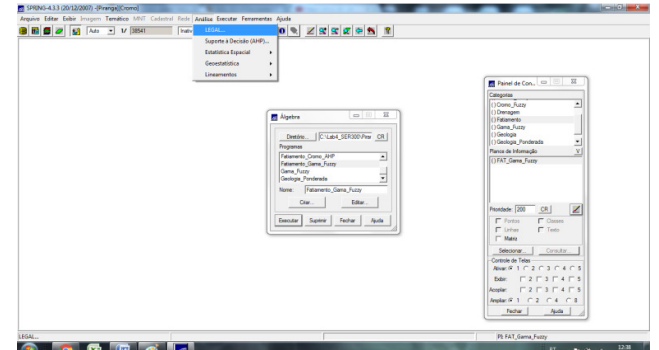

**Figura 22** – Rotina para fatiamento do Geocampo Gama\_Fuzzy (Fonte: Elaboração Própria)

O código que realiza o fatiamento do geo-campo é "pressetado" nos arquivos do Laboratório dentro da pasta "Programas LEGAL" e é:

{ //Declarações Numerico num ("Gama\_Fuzzy"); Tematico tem ("Fatiamento"); Tabela tab(Fatiamento); //Instanciações num = Recupere (Nome = "Gama\_Fuzzy"); tab = Novo (CategoriaFim = "Fatiamento", [0.0, 0.2] : "Background", [0.2, 0.5] : "Baixo Potencial", [0.5, 0.7] : "Medio Potencial", [0.7, 1.0] : "Alto Potencial" ); tem = Novo (Nome = "FAT\_Gama\_Fuzzy", ResX=30, ResY=30, Escala=50000); //Operações tem = Fatie (num, tab);

}

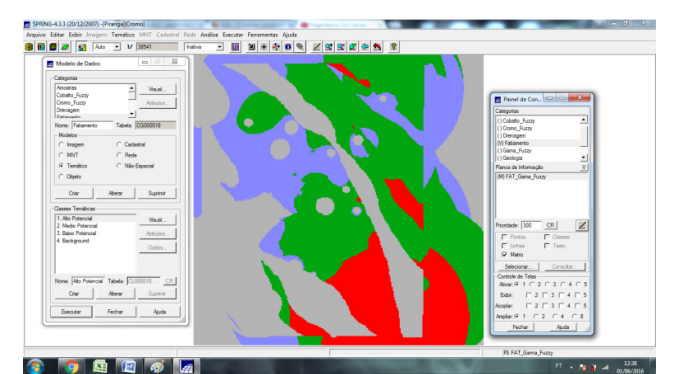

**Figura 23** - PI Fat\_Gamma\_Fuzzy criado por meio da operação de fatiamento (Fonte: Elaboração Própria).

## **Fatiamento No Geocampo Cromo\_AHP**

**Essa etapa não foi realizada pois o PI Cromo\_AHP não foi reconhecido pelo SPRING.** 

#### **Conclusão**

O exercício permitiu executar ações de criação de PI's temáticos de teores de cromo e cobalto utilizando-se modelos numéricos interpolados pelo método da média ponderada e depois realizar processos de análise de potencialidade por técnicas Fuzzy Gama e AHP. Infelizmente, houve um bug no programa que não permitiu a conclusão da etapa da aplicação da técnica AHP ao exercício.

Parece que, a relação entre o *Mapa de Potencialidade de Cromo* obtido pela técnica *Fuzzy Gama* (figura 23) com o *Mapa Geológico* (figura 24), é eficiente porque a ocorrência de zonas com altos e médios valores de com diferenças entre os dois mapas não é parece ser tão sensível, ou seja, existem áreas similares entre os dois mapas.

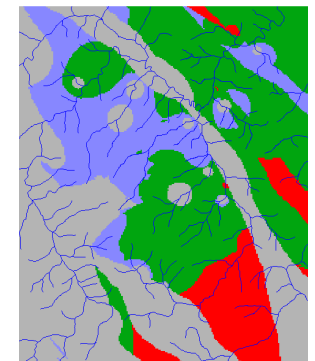

**Figura 24** - PI Fat\_Gama\_Fuzzy (Fonte: Elaboração Própria)

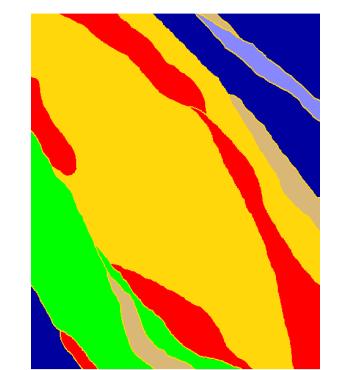

**Figura 25** – Mapa Geológico (Fonte: Elaboração Própria)